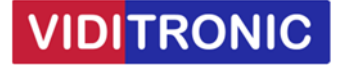

# **Forbinde to Hikvision IP intercom skærme med én dørstation**

## **Guide til at forbinde to DS‐KH6320‐WTE1 skærme til én dørstation DS‐DK8003‐IME1**

**Bemærk, hvis firmware/software er ældre end nedenfor, så anbefales at opdatere:** 

Dørstation DS‐KD8003‐IME1 firmware: V2.2.56\_220713

Skærm: DS‐KH6320‐WTE1 firmware: V2.1.52\_220811

Klient software iVMS-4200 version V3.8.0.4\_E

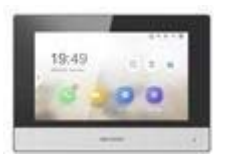

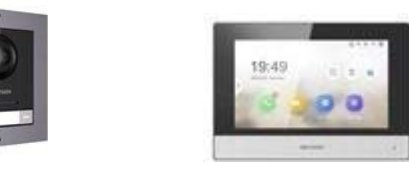

## **Opsætning**

Begge dørstationer skal opsættes med IP‐adresse og aktiveres ved at give dem et nyt password, som gøres via SADP softwaren.

Enheder opsættes via klientsoftwaren iVMS‐4200 ‐ start softwaren, find enhederne og tilføj dem.

### **Dørstation 1:**

Klik på tandhjulet for at komme ind i indstillinger.

Gå til Device Management ‐> klik på "Add Device" og udfyld "Serie No.", password og IP‐adresse på skærm 1

Floor No. og Room No. skal begge stå til 1

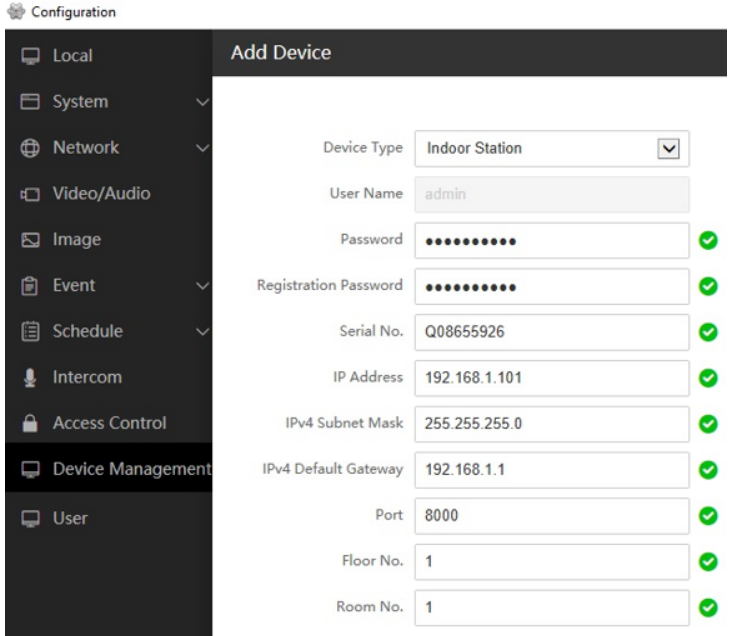

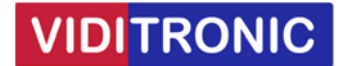

Fortsæt med skærm 1 ved klik på tandhjulet, for at komme ind i indstillinger.

Gå til Network ‐> "Group Network Settings", indtast "Registration Password" og IP på dørstation 1 i feltet "Main Door Station IP"

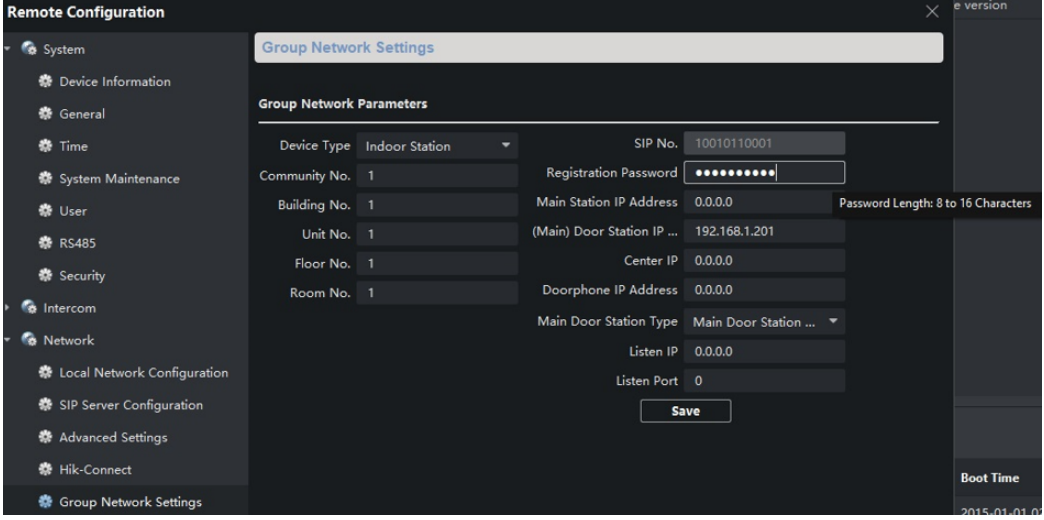

Der er nu forbindelse imellem skærm 1 og dørstation 1.

Fortsæt nu til opsætning af skærm 2.

#### **Skærm 2:**

Klik på tandhjulet for at komme ind i indstillinger.

Gå til Network ‐> "Group Network Settings" og ændre "Device Type" til Indoor Extension, samt indtast 1 i "No."

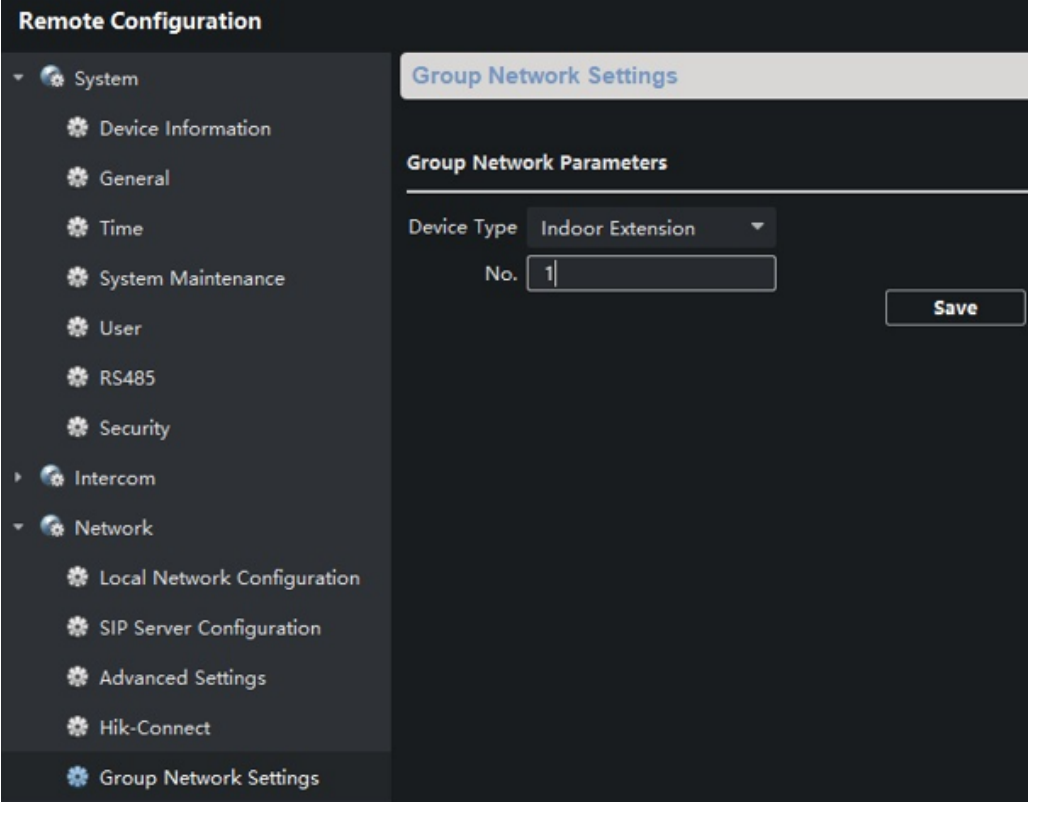

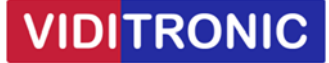

Gå nu til skærm 1, klik på tandhjulet for at komme ind i indstillinger.

Gå til Intercom ‐> "Extension Settings" og Klik på "Add", indtast serie nr., IP og password på skærm 2, samt indtast 1 i "No."

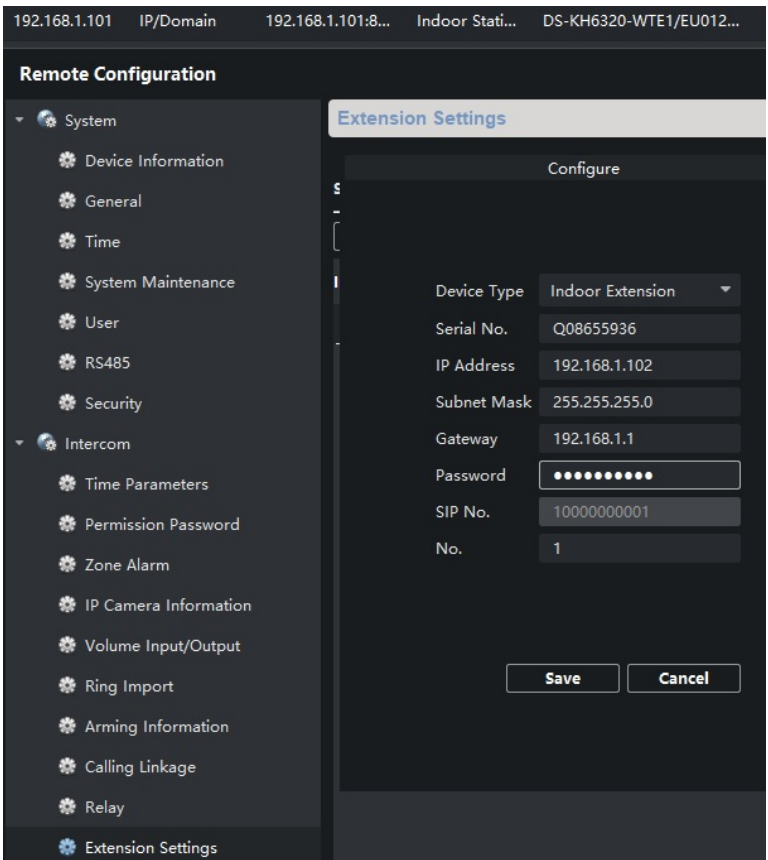

Fortsæt med skærm 2 ved klik på tandhjulet, for at komme ind i indstillinger

Gå til Network ‐> "Group Network Settings" og indtast "Registration Password" og IP på skærm 1 og gem:

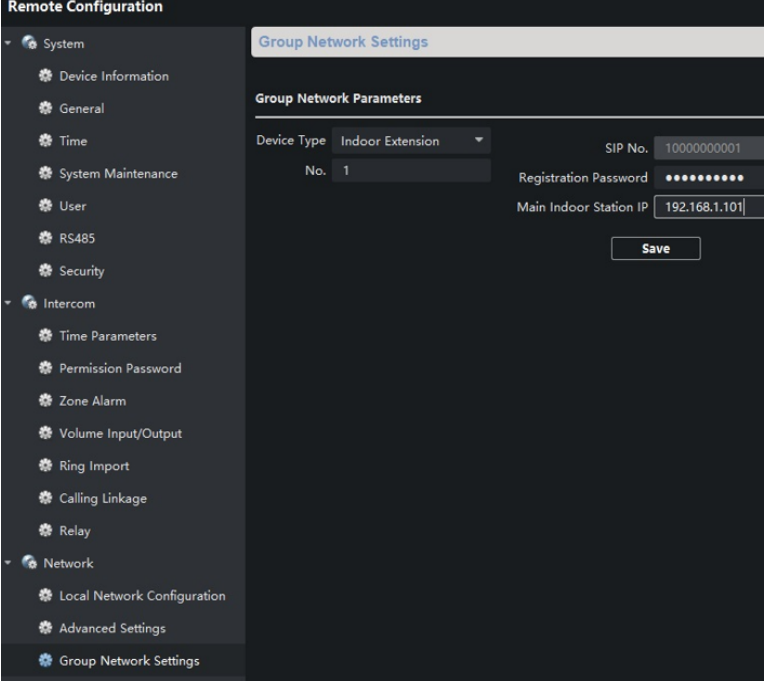

**Opsætningen af de to skærme til én dørstation er hermed afsluttet og klar til brug.**